## SmartHub New User Registration

1. Go to https://popud.smarthub.coop

|          | smarthub                                                                                     |
|----------|----------------------------------------------------------------------------------------------|
|          | Enter e-mail address & password to login<br>E-Mail Address:                                  |
|          | Password:<br>Login                                                                           |
|          | Can't access your account?<br>New User? Sign up to access our Self Service site,<br>versor o |
| NO OREIL | Pond Oreille County                                                                          |
|          | Pend Oreille County Public Utility District                                                  |

2. Select the **New User** link as shown above.

## **New User Registration**

To register as a new user, please enter the following information.

| Account Number:             | 123456                   |
|-----------------------------|--------------------------|
| Last Name or Business Name: | Smith                    |
| E-Mail Address:             | john.smith@anymail.com × |
| Submit Res                  | Cancel                   |

3. Enter your account information in the **New User Registration** form and choose **Submit**. You will be prompted to answer a security question related to your account complete your registration.

## New User Registration

| To register as a new user, please                                                                                             | e enter the following information. |  |  |  |  |  |
|----------------------------------------------------------------------------------------------------|------------------------------------|--|--|--|--|--|
| Account Number:                                                                                                    |                                    |  |  |  |  |  |
| Last Name or Business Name:                                                                                                   |                                    |  |  |  |  |  |
| E-Mail Address:                                                                                                    |                                    |  |  |  |  |  |
| Please answer the following about the account that you are trying to register in order to protect you against identity theft. |                                    |  |  |  |  |  |
| Mailing ZIP Code:                                                                                                    |                                    |  |  |  |  |  |
| Please type the characters you see in the picture below.                                                                      |                                    |  |  |  |  |  |
| 5483000                                                                                                    | CREAPTCHA"                         |  |  |  |  |  |
| Type the text Pr                                                                                                    | ivacy & Terms                      |  |  |  |  |  |
| I accept the Terms and Conditions                                                                                             |                                    |  |  |  |  |  |
| Submit                                                                                                    | set Cancel                         |  |  |  |  |  |

4. When your registration is completed, you will receive the following message.

Your registration is complete. You will receive an e-mail with a temporary password. Use it to login and change your password.

Login
 A temporary password will be sent to the email address you provided. Verify that you have received the e-mail containing your temporary password and then click on the Login button.

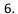

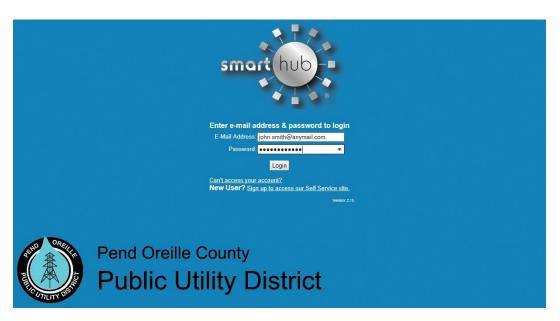

7. Enter your e-mail address and the temporary password and click Login.

## Please change your password

| E-Mail Address:   | John.smith@anymail.com                                                    |                           |  |
|-------------------|---------------------------------------------------------------------------|---------------------------|--|
| New Password:     | •••••                                                                     | Password Strength: Strong |  |
|                   | 4-character minimum; 15-character maximum; at least one numeric character |                           |  |
| Confirm Password: | •••••                                                                     |                           |  |
|                   | Submit Reset                                                              | Cancel                    |  |

8. You will be prompted to change your password and confirm. Click on **Submit** to access SmartHub!